L'ordinativo di pagamento/incasso parziale

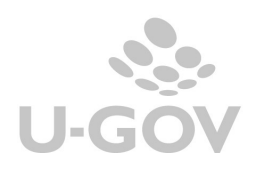

# Creazione dell'ordinativo

Nel caso l'Ateneo necessiti di effettuare un pagamento o un incasso parziale di DG appartenenti all'area contabile quali fattura di acquisto/vendita, note di debito/note di incasso, generici di entrata ed uscita, può procedere facilmente rettificando gli importi presentati dal sistema come da indicazioni che seguono.

E' però importante sapere che sono esclusi dalla rettifica quei documenti che appartengono all'area Personale e Tributi come ad esempio Versamenti IVA, Stipendi , Missioni, Compensi,…

L'operazione di pagamento/incasso è raggiungibile dal percorso Contabilità Generale » Registrazioni »Seleziona dg per ordinativo. (Fig. 1)

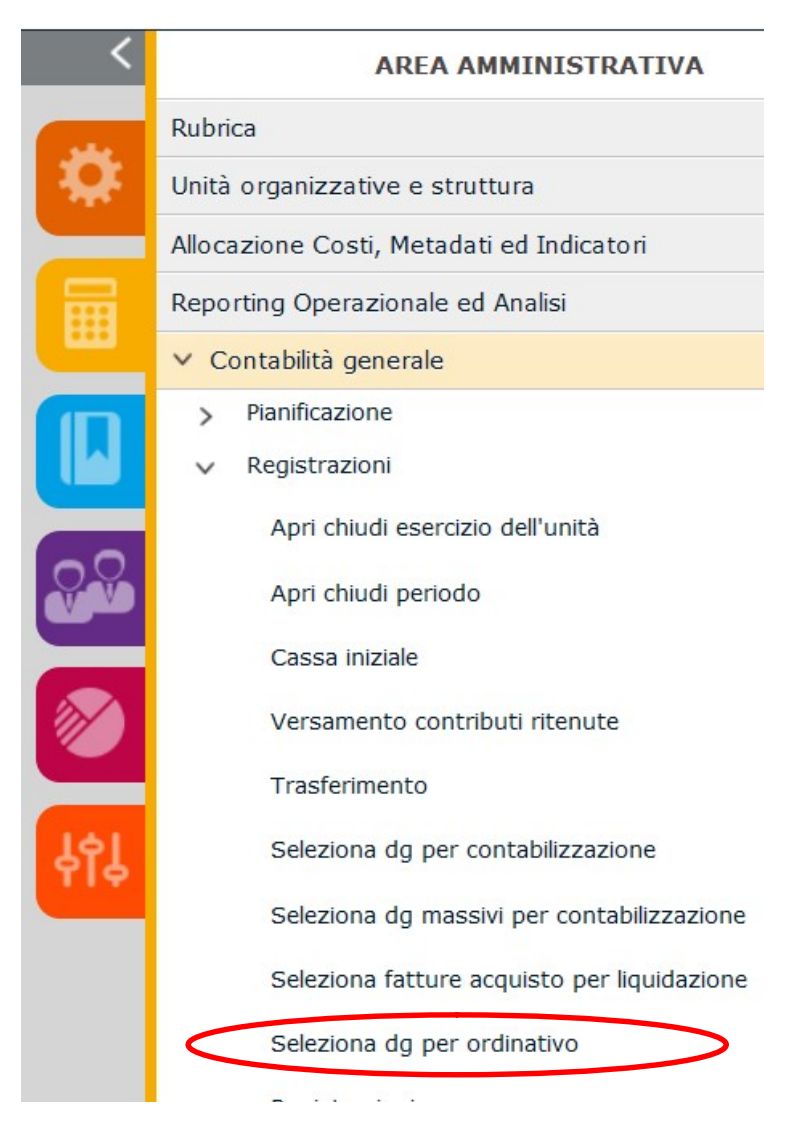

Fig. 1

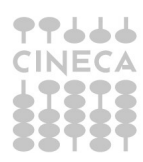

1

Dopo aver inserito il contesto composto da esercizio e unita' economica e selezionato il tipo di ordinativo, (che può essere di incasso o di pagamento), cliccando sul tasto "Recupera" si acquisisce l'elenco dei DG lavorabili. (Fig. 2)

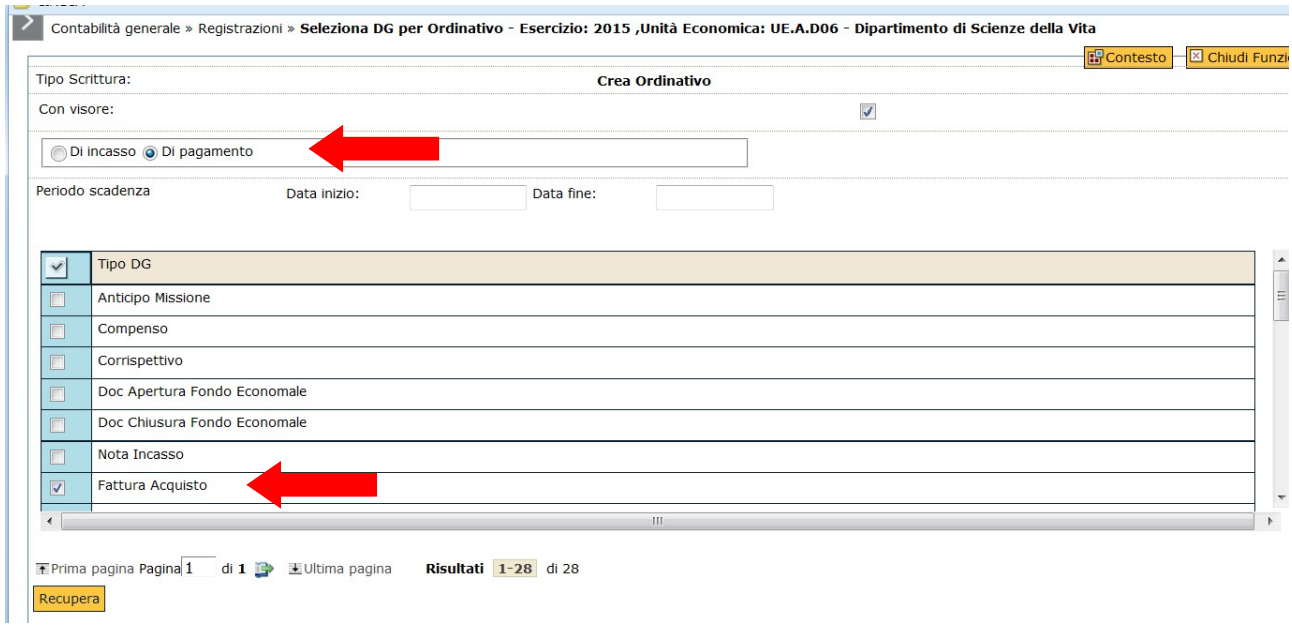

### Fig. 2

Il sistema presenta la lista dei dg selezionabili (Fig.3)

Dopo aver individuato con la spunta uno o più documenti per il quali s'intende procedere questi vengono trasferiti nella parte bassa della schermata e scomposti nelle loro righe di dettaglio. (Fig. 4)

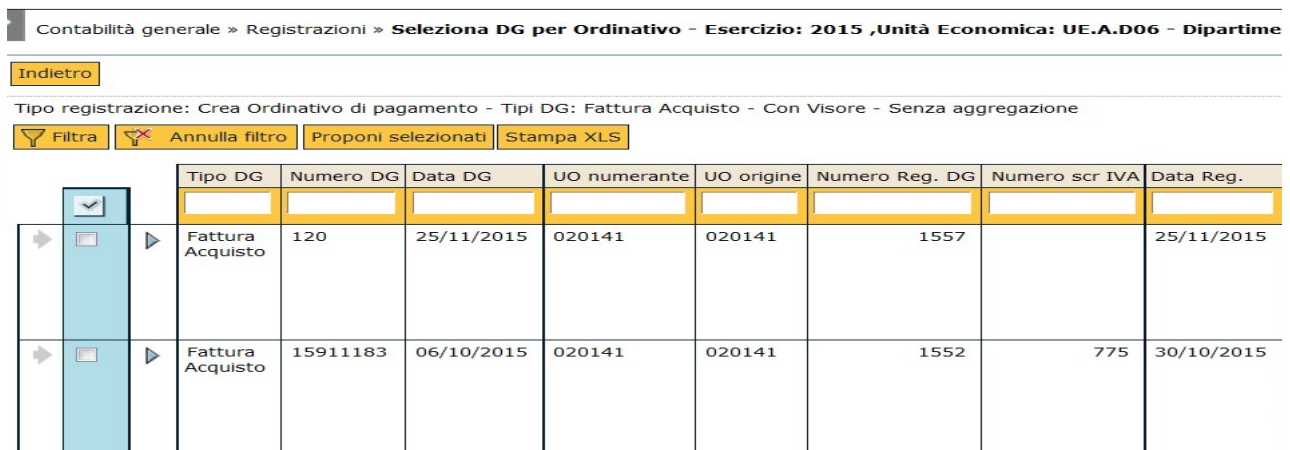

Fig. 3

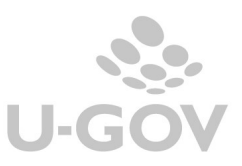

2

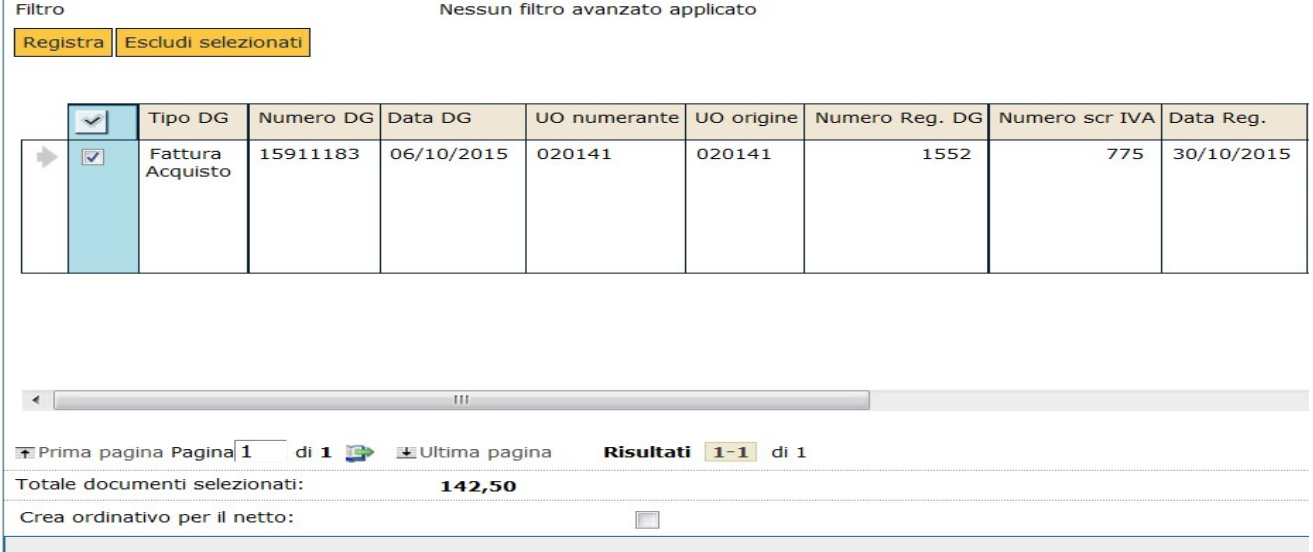

### Fig. 4

Per effettuare un pagamento/incasso parziale, rispetto al totale proposto nei singoli documenti (nel nostro esempio totale documenti selezionati 142,50), è sufficiente rettificare manualmente il campo "Quota Aperta", editabile selezionando la specifica riga del documento. (Fig. 5)

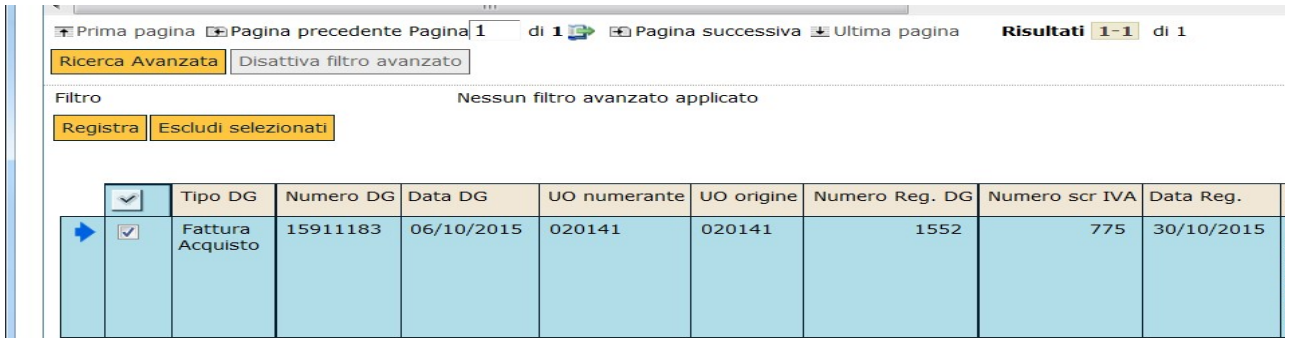

## Fig. 5

Utilizzando la barra di scorrimento orizzontale ci si posiziona nel campo **QUOTA** APERTA e si procede a modificare l'importo (nel nostro esempio l'importo inserito è 100). Il sistema effettua gli opportuni controlli non accettando valori superiori all'ammontare dovuto o incassabile. (Fig. 6)

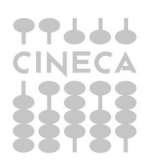

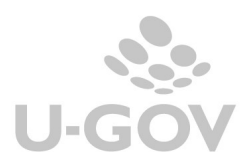

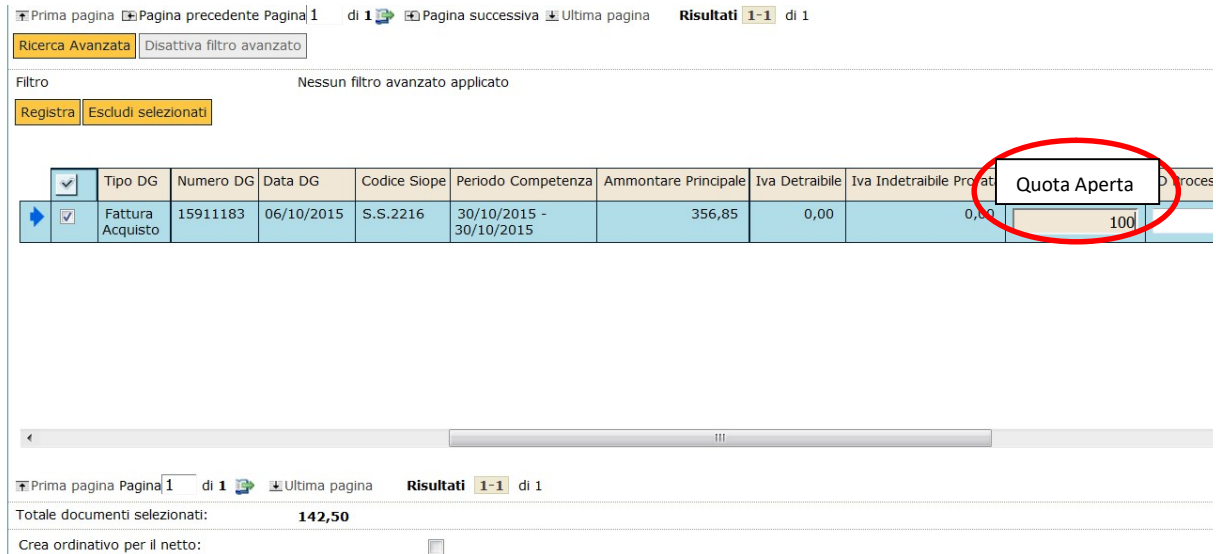

### Fig. 6

Proseguire poi utilizzando il pulsante registra. Il programma entra nella maschera dell'ordinativo che propone alcuni campi già compilati con i dati ereditati dall'anagrafica o da documenti predecessori. Procedere con la verifica dei dati proposti e l'integrazione di quelli mancanti. E' sempre possibile intervenire sui campi modificabili, ad esempio sulle coordinate bancarie, sugli oneri bancari , ect.

Attraverso il pulsante "Procedi registrazioni" si crea l'ordinativo parziale. (Fig. 7) Il documento gestionale resterà dunque aperto per la quota residua che potrà essere oggetto di successivo/i ordinativi.

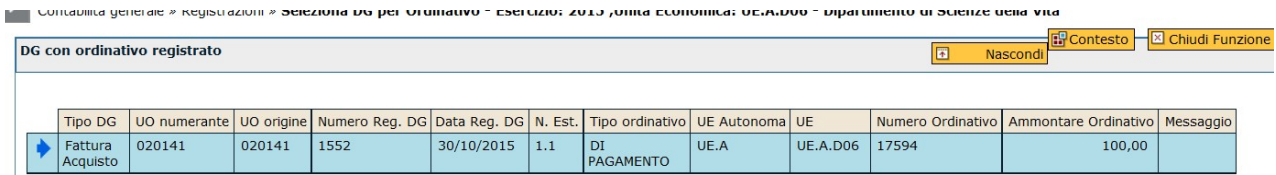

Fig. 7

## Nota bene

Per gestire il pagamento parziale per solo imponibile e tutta l'iva, si deve agire direttamente sulla fattura di vendita.

Prima di emettere gli ordinativi, bisogna sdoppiare sulla fattura attiva l'estensione COGE. Per generare un ulteriore estensione coge, si deve digitare sul tasto copia (icona con i due fogli nell'estensione coge) e modificare gli importi.

Nella prima estensione bisogna inserire nel campo ammontare il totale imponibile (50000) e zero nel campo Iva detraibile. Nella seconda estensione coge si deve inserire zero nel campo ammontare e nel campo iva detraibile l'importo dell'iva (11000).

In fase di generazione dell'ordinativo (dalla funzione seleziona dg per ordinativo) il sistema proporrà due dettagli, uno di 50000 e uno di 11000.

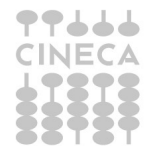

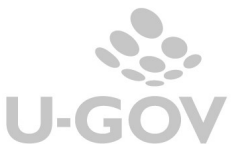

In questo modo il sistema emetterà l'ordinativo con due dettagli uno di solo imponibile uno di sola Iva.

## Verifica e stampa dell'ordinativo

Per rientrare nell' ordinativo e verificare i dati della registrazione, stamparlo o generare l'avviso di pagamento da inviare al fornitore scegliere il percorso Contabilità Generale » Registrazioni » Ordinativi .

Nell'elenco degli ordinativi scegliere quello che interessa ed entrare nel dettaglio. Attraverso il menù proposto sarà possibile effettuare la sua verifica e la sua stampa. (Fig. 8)

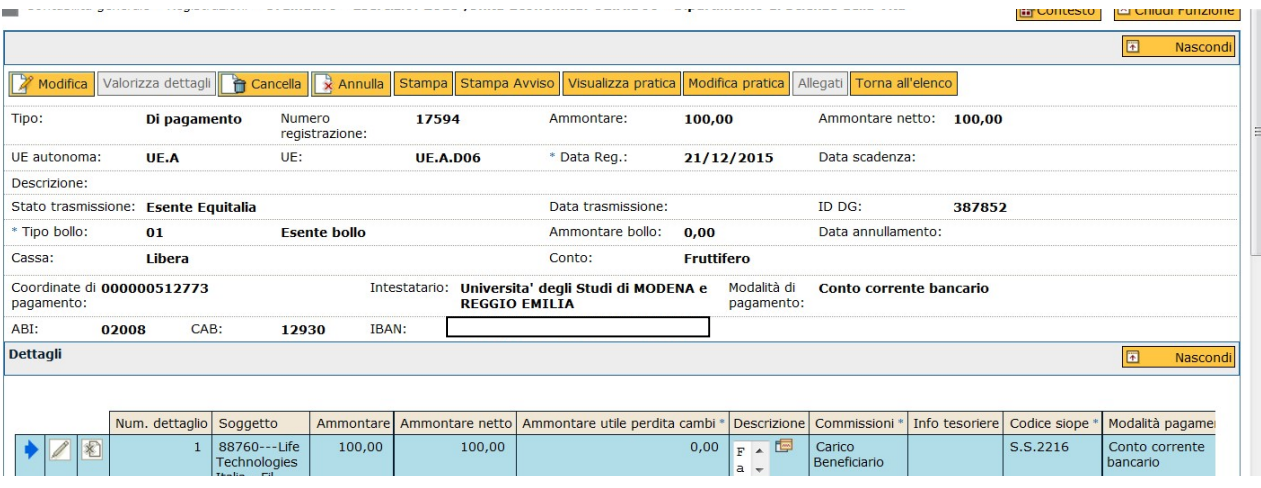

Fig. 8

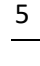

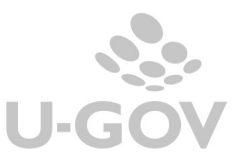